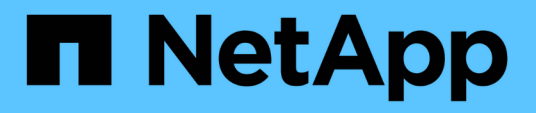

### 管理**OnCommand Workflow Automation** 功能**SSL**憑證 OnCommand Workflow Automation 5.1

NetApp April 19, 2024

This PDF was generated from https://docs.netapp.com/zh-tw/workflow-automation/rhel-install/taskreplace-the-default-workflow-automation-ssl-certificate-linux.html on April 19, 2024. Always check docs.netapp.com for the latest.

# 目錄

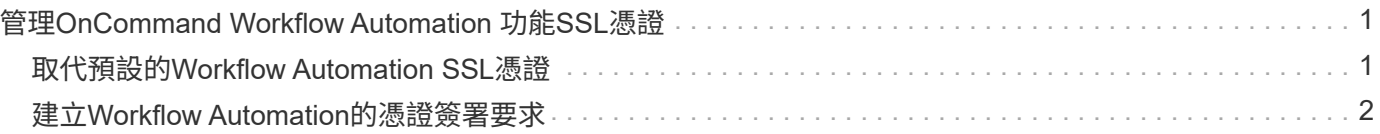

## <span id="page-2-0"></span>管理**OnCommand Workflow Automation** 功能**SSL** 憑證

您可以使用OnCommand Workflow Automation 自我簽署的憑證或由憑證授權單位(CA) 簽署的憑證來取代預設的WFA(WFA)SSL憑證。

預設的自我簽署WFA SSL憑證會在安裝WFA期間產生。升級時、先前安裝的憑證會被新的憑證取代。如果您使 用非預設的自我簽署憑證或由CA簽署的憑證、則必須以憑證取代預設的WFA SSL憑證。

### <span id="page-2-1"></span>取代預設的**Workflow Automation SSL**憑證

如果憑證已過期、或您想要延長憑證的有效期間、您可以取代預設的Workflow Automation (WFA) SSL憑證。

您必須擁有已安裝WFA的Linux系統的root權限。

此程序使用預設的WFA安裝路徑。如果您在安裝期間變更了預設位置、則必須使用自訂的WFA安裝路徑。

步驟

- 1. 以root使用者身分登入WFA主機機器。
- 2. 在Shell提示下、瀏覽至WFA伺服器上的下列目錄:WFA\_install\_LOWS/WFA/bin
- 3. 停止WFA資料庫和伺服器服務:

「/WFA --停止= WFA」

「/WFA --stop =資料庫」

- 4. 請從下列位置刪除WFA .keystore檔案:WFA安裝位置/ WFA / Jboss /獨立式/組態/ Keystore。
- 5. 在WFA伺服器上開啟Shell提示字元、然後將目錄變更為下列位置:<OpenJDK\_install\_location>/bin
- 6. 取得資料庫金鑰:

「keytool-keysize 2048-genkey -alias "SSL Keystore」-keyalg ra -keystore「wfa\_install\_location / wfa/jboss/standaled/configuration / keystore/wfa.keystore」-validity xxxx'

XXXX是新憑證有效的天數。

7. 出現提示時、請提供密碼(預設或新的)。

預設密碼是隨機產生的加密密碼。

若要取得並解密預設密碼、請依照知識庫文章中的步驟進行 ["](https://kb.netapp.com/?title=Advice_and_Troubleshooting%2FData_Infrastructure_Management%2FOnCommand_Suite%2FHow_to_renew_the_self-signed_certificate_on_WFA_5.1.1.0.4%253F)[如何在](https://kb.netapp.com/?title=Advice_and_Troubleshooting%2FData_Infrastructure_Management%2FOnCommand_Suite%2FHow_to_renew_the_self-signed_certificate_on_WFA_5.1.1.0.4%253F)[WFA 5.1.1.0.4](https://kb.netapp.com/?title=Advice_and_Troubleshooting%2FData_Infrastructure_Management%2FOnCommand_Suite%2FHow_to_renew_the_self-signed_certificate_on_WFA_5.1.1.0.4%253F)[上續約自我簽署的憑證](https://kb.netapp.com/?title=Advice_and_Troubleshooting%2FData_Infrastructure_Management%2FOnCommand_Suite%2FHow_to_renew_the_self-signed_certificate_on_WFA_5.1.1.0.4%253F)["](https://kb.netapp.com/?title=Advice_and_Troubleshooting%2FData_Infrastructure_Management%2FOnCommand_Suite%2FHow_to_renew_the_self-signed_certificate_on_WFA_5.1.1.0.4%253F)

若要使用新密碼、請遵循知識庫文章中的步驟 ["](https://kb.netapp.com/Advice_and_Troubleshooting/Data_Infrastructure_Management/OnCommand_Suite/How_to_update_a_new_password_for_the_keystore_in_WFA)[如何在](https://kb.netapp.com/Advice_and_Troubleshooting/Data_Infrastructure_Management/OnCommand_Suite/How_to_update_a_new_password_for_the_keystore_in_WFA)[WFA](https://kb.netapp.com/Advice_and_Troubleshooting/Data_Infrastructure_Management/OnCommand_Suite/How_to_update_a_new_password_for_the_keystore_in_WFA)[中更新](https://kb.netapp.com/Advice_and_Troubleshooting/Data_Infrastructure_Management/OnCommand_Suite/How_to_update_a_new_password_for_the_keystore_in_WFA)[Keystore](https://kb.netapp.com/Advice_and_Troubleshooting/Data_Infrastructure_Management/OnCommand_Suite/How_to_update_a_new_password_for_the_keystore_in_WFA)[的新密碼。](https://kb.netapp.com/Advice_and_Troubleshooting/Data_Infrastructure_Management/OnCommand_Suite/How_to_update_a_new_password_for_the_keystore_in_WFA)["](https://kb.netapp.com/Advice_and_Troubleshooting/Data_Infrastructure_Management/OnCommand_Suite/How_to_update_a_new_password_for_the_keystore_in_WFA)

8. 輸入憑證的必要詳細資料。

9. 檢閱顯示的資訊、然後輸入「Yes(是)」。

- 10. 出現下列訊息時、請按\* Enter \*鍵:輸入<SSL Keystore(<SSL Keystore)>的金鑰密碼(如果與Keystore 密碼相同則返回)>。
- 11. 重新啟動WFA服務:

「/WFA --start=DB」

「/wFA --start=wfa」

#### <span id="page-3-0"></span>建立**Workflow Automation**的憑證簽署要求

您可以在Linux中建立憑證簽署要求(CSR)、以便使用由憑證授權單位(CA)簽署 的SSL憑證、而非Workflow Automation(WFA)的預設SSL憑證。

- 您必須擁有已安裝WFA的Linux系統的root權限。
- 您必須更換WFA提供的預設SSL憑證。

此程序使用預設的WFA安裝路徑。如果您在安裝期間變更了預設路徑、則必須使用自訂的WFA安裝路徑。

步驟

- 1. 以root使用者身分登入WFA主機機器。
- 2. 在WFA伺服器上開啟Shell提示字元、然後將目錄變更為下列位置:<OpenJDK\_install\_location>/bin
- 3. 建立CSR檔案:

「keytool-certreq -keystore wfa\_install\_kite/wfa/jboss/standale/configuration / keystore / wfa.keystore -alias "SSL keystore」-file /root/file\_name.csr」

file\_name是CSR檔案的名稱。

4. 出現提示時、請提供密碼(預設或新的)。

預設密碼是隨機產生的加密密碼。

若要取得並解密預設密碼、請依照知識庫文章中的步驟進行 ["](https://kb.netapp.com/?title=Advice_and_Troubleshooting%2FData_Infrastructure_Management%2FOnCommand_Suite%2FHow_to_renew_the_self-signed_certificate_on_WFA_5.1.1.0.4%253F)[如何在](https://kb.netapp.com/?title=Advice_and_Troubleshooting%2FData_Infrastructure_Management%2FOnCommand_Suite%2FHow_to_renew_the_self-signed_certificate_on_WFA_5.1.1.0.4%253F)[WFA 5.1.1.0.4](https://kb.netapp.com/?title=Advice_and_Troubleshooting%2FData_Infrastructure_Management%2FOnCommand_Suite%2FHow_to_renew_the_self-signed_certificate_on_WFA_5.1.1.0.4%253F)[上續約自我簽署的憑證](https://kb.netapp.com/?title=Advice_and_Troubleshooting%2FData_Infrastructure_Management%2FOnCommand_Suite%2FHow_to_renew_the_self-signed_certificate_on_WFA_5.1.1.0.4%253F)["](https://kb.netapp.com/?title=Advice_and_Troubleshooting%2FData_Infrastructure_Management%2FOnCommand_Suite%2FHow_to_renew_the_self-signed_certificate_on_WFA_5.1.1.0.4%253F)

若要使用新密碼、請遵循知識庫文章中的步驟 ["](https://kb.netapp.com/Advice_and_Troubleshooting/Data_Infrastructure_Management/OnCommand_Suite/How_to_update_a_new_password_for_the_keystore_in_WFA)[如何在](https://kb.netapp.com/Advice_and_Troubleshooting/Data_Infrastructure_Management/OnCommand_Suite/How_to_update_a_new_password_for_the_keystore_in_WFA)[WFA](https://kb.netapp.com/Advice_and_Troubleshooting/Data_Infrastructure_Management/OnCommand_Suite/How_to_update_a_new_password_for_the_keystore_in_WFA)[中更新](https://kb.netapp.com/Advice_and_Troubleshooting/Data_Infrastructure_Management/OnCommand_Suite/How_to_update_a_new_password_for_the_keystore_in_WFA)[Keystore](https://kb.netapp.com/Advice_and_Troubleshooting/Data_Infrastructure_Management/OnCommand_Suite/How_to_update_a_new_password_for_the_keystore_in_WFA)[的新密碼。](https://kb.netapp.com/Advice_and_Troubleshooting/Data_Infrastructure_Management/OnCommand_Suite/How_to_update_a_new_password_for_the_keystore_in_WFA)["](https://kb.netapp.com/Advice_and_Troubleshooting/Data_Infrastructure_Management/OnCommand_Suite/How_to_update_a_new_password_for_the_keystore_in_WFA)

5. 將file\_name.csr檔案傳送至CA以取得簽署的憑證。

如需詳細資料、請參閱CA網站。

6. 從CA下載鏈結憑證、然後將鏈結憑證匯入至您的Keystore:

「keytool-import -alias "SSL keystore CA certe"-keystore wfa\_install\_stite/wfa/jboss/sinales/configuration / keystore /wfa.keystore」-caclacerts -file chain \_cert.cer

「chain cert.cer」是從CA收到的鏈結憑證檔案。檔案必須為X·509格式。

7. 匯入您從CA收到的已簽署憑證:

「keytool-import -alias "SSL Keystore」-keystore wfa\_install\_portion/wfa/jboss/standale/configuration / keystore / wfa.keystore」-cappacerts -file Certificate .cer

「Certificate .cer」是從CA收到的鏈結憑證檔案。

- 8. 啟動WFA服務:
	- 「/WFA --start=DB」
	- 「/wFA --start=wfa」

#### 版權資訊

Copyright © 2024 NetApp, Inc. 版權所有。台灣印製。非經版權所有人事先書面同意,不得將本受版權保護文件 的任何部分以任何形式或任何方法(圖形、電子或機械)重製,包括影印、錄影、錄音或儲存至電子檢索系統 中。

由 NetApp 版權資料衍伸之軟體必須遵守下列授權和免責聲明:

此軟體以 NETAPP「原樣」提供,不含任何明示或暗示的擔保,包括但不限於有關適售性或特定目的適用性之 擔保,特此聲明。於任何情況下,就任何已造成或基於任何理論上責任之直接性、間接性、附隨性、特殊性、懲 罰性或衍生性損害(包括但不限於替代商品或服務之採購;使用、資料或利潤上的損失;或企業營運中斷),無 論是在使用此軟體時以任何方式所產生的契約、嚴格責任或侵權行為(包括疏忽或其他)等方面,NetApp 概不 負責,即使已被告知有前述損害存在之可能性亦然。

NetApp 保留隨時變更本文所述之任何產品的權利,恕不另行通知。NetApp 不承擔因使用本文所述之產品而產 生的責任或義務,除非明確經過 NetApp 書面同意。使用或購買此產品並不會在依據任何專利權、商標權或任何 其他 NetApp 智慧財產權的情況下轉讓授權。

本手冊所述之產品受到一項(含)以上的美國專利、國外專利或申請中專利所保障。

有限權利說明:政府機關的使用、複製或公開揭露須受 DFARS 252.227-7013(2014 年 2 月)和 FAR 52.227-19(2007 年 12 月)中的「技術資料權利 - 非商業項目」條款 (b)(3) 小段所述之限制。

此處所含屬於商業產品和 / 或商業服務(如 FAR 2.101 所定義)的資料均為 NetApp, Inc. 所有。根據本協議提 供的所有 NetApp 技術資料和電腦軟體皆屬於商業性質,並且完全由私人出資開發。 美國政府對於該資料具有 非專屬、非轉讓、非轉授權、全球性、有限且不可撤銷的使用權限,僅限於美國政府為傳輸此資料所訂合約所允 許之範圍,並基於履行該合約之目的方可使用。除非本文另有規定,否則未經 NetApp Inc. 事前書面許可,不得 逕行使用、揭露、重製、修改、履行或展示該資料。美國政府授予國防部之許可權利,僅適用於 DFARS 條款 252.227-7015(b) (2014年2月) 所述權利。

商標資訊

NETAPP、NETAPP 標誌及 <http://www.netapp.com/TM> 所列之標章均為 NetApp, Inc. 的商標。文中所涉及的所 有其他公司或產品名稱,均為其各自所有者的商標,不得侵犯。